# IMPLEMENTASI SISTEM ONE-TIME PASSWORD (OTP) SEBAGAI KEY PENGGERAK KUNCI PINTU BERBANTUAN ARDUINO UNO

Christian Hadi Wijaya<sup>v</sup>, Ade Hendri Hendrawan<sup>2</sup>, Andik Eko K.P.<sup>3</sup>, Arief Goeritno<sup>4)</sup>

1,2),3)) JurusanProgram Studi Teknik Informatika 4) Jurusan/Program Studi Teknik Elektro Fakultas Teknik, Universitas Ibn Khaldun Bogor Jl. Sholeh Iskandar km.2, Kedung Badak, Tanah Sareal,Kota Bogor 16162 Telpon:0251-8356884 Email : newname951@gmail.com

Abstrak. Telah dilakukan implementasi system OTP sebagai Key penggerakan kunci pintu berbantuan Arduino UNO, melalui (a) pemasangan Arduino software dan aplikasi berbasis app inventor (b) tahapan-tahapan keberhasilan pemasangan dan pemanfaatan aplikasi Charduino. Simpulan sesuai tujuan penelitian, yaitu 1) Perolehan software Arduino Uno pada komputer personal (personal computer, PC) dan instalasi Charduino.apk pada smartphone melalui dua tahapan, yaitu : (a) pengunduhan software Arduino dan pemasangannya pada komputer personal (personal computer, PC), (b) pembuatan aplikasi dengan Web di http://ai2.appinventor.mit.edu pembuatan serta pemasangan aplikasi Charduino pada smartphone dan pengunduhan aplikasi barcode scanner.apk dari Google Playstore.; (2) Tahapan keberhasilan Aplikasi Charduino, berupa: a) koneksi antara bluetooth dan smartphone; b) pelaksanaan scan QR code dan notifikasi berupa OTP; c) proses pemasukan username, password dan OTP; d) apabila pemasukan sesuai LCD menampilkan karakter "Ditolak" apabila proses pemasukan tidak sesuai; e) pemasukan angka "0" untuk penguncian dan respon penguncian "Door Lock" pada LCD.

Kata kunci: One-Time Password, QR code, SMS.

## 1. Pendahuluan

Ide untuk penggunaan sebuah program yang berfungsi sebagai pembangkit password sekali pakai bukanlah ide baru. Ide tersebut pertama kali ditemukan oleh Leslie Lamport pada awal tahun 1980 [1]. Implementasi pertama One Time Password (OTP) dikembangkan oleh Bell Communication Research Center dengan sebuah produk bernama S/KEY dan sering disebut dengan Bellcore, pada tahun 1991 [1]. Perangkat lunak OTP diajukan pertama kali oleh Phil Karn dan dibantu Neil Haller dan John Walden. Melalui aktivitas di bidang TCP/IP dan radio amatir, Phil Karn melihat keberadaan masalah penyadapan password yang mungkin ditemui oleh user jaringan. Untuk masalah ini, Karn menggunakan skema password sekali pakai untuk penyediaan akses keamanan level tinggi dan pengurangan atau bahkan penghilangan risiko penyadapan password [1,2,3,].

Kemunculan suatu inovasi berupa penciptaan sistem penggerak kunci pintu dengan sistem kerja dari OTP [2,3,4]. One Time Password (OTP) sendiri merupakan password sekali pakai untuk masuk ke dalam sebuah sistem, password yang sama tidak dapat digunakan untuk kedua kalinya. Dalam implementasinya, password verifikasi OTP tersebut dikirim oleh sebuah pelayanan OTP kepada operator yang diteruskan ke user yang mengakses ruangan. Terlebih dahulu user melakukan scan QR code [5,6,7] dilanjutkan dengan user memasukan username, user memasukan password, selanjutnya user memasukkan verifikasi OTP yang telah diperoleh dari operator. OR code tersebut bersifat static, QR code-lah yang dijadikan sebagai pemicu, agar Arduino dapat mengolah dan mengubah menjadi sebuah OTP. One Time Password (OTP) yang dihasilkan oleh sistem berupa empat digit angka yang diperoleh secara *random* dan hanya sekali pakai [2,3,4]. *QR code* adalah jenis 2-D (dua dimensi) berisi informasi baik di vertical dan horizontal, QR code dapat menyimpan data dengan volume jauh lebih besar dibandingkan barcode [5,6,7].

Berdasarkan uraian tersebut, maka perlu dilakukan implementasi sistem One-Time Password (OTP) sebagai key penggerak kunci pintu berbantuan Arduino UNO R3 melalui pengintegrasian teknologi open source Android berbasis Arduino [8,9] dan bluetooth sebagai alat transmisi dan dilakukan scan QR code sebagai input data, dibuat sebuah sistem one-time password (OTP) agar password verifikasi selalu berubah setiap kali berhasil melakukan scan OR code, dan peranan Arduino dalam pengiriman kode verifikasi (OTP) kepada operator melalui modul GSM SIM900 setelah user melakukan scan QR code. Tujuan penelitian ini, yaitu memperoleh: a) pemasangan Arduino software (Arduino Integrated Development Environment, IDE) pada Komputer personal (Personal Computer, PC) dan aplikasi Charduino berbasis App inventor sebagai kendali alat melalui smartphone dan b) tahapan-tahapan keberhasilan pemasangan dan pemanfaatan aplikasi Charduino.

Metode penelitian merupakan tahapan-tahapan pelaksanaan penelitian, agar setiap tujuan penelitian diperoleh. Diagram alir metode penelitian, seperti ditunjukan pada Gambar 1.

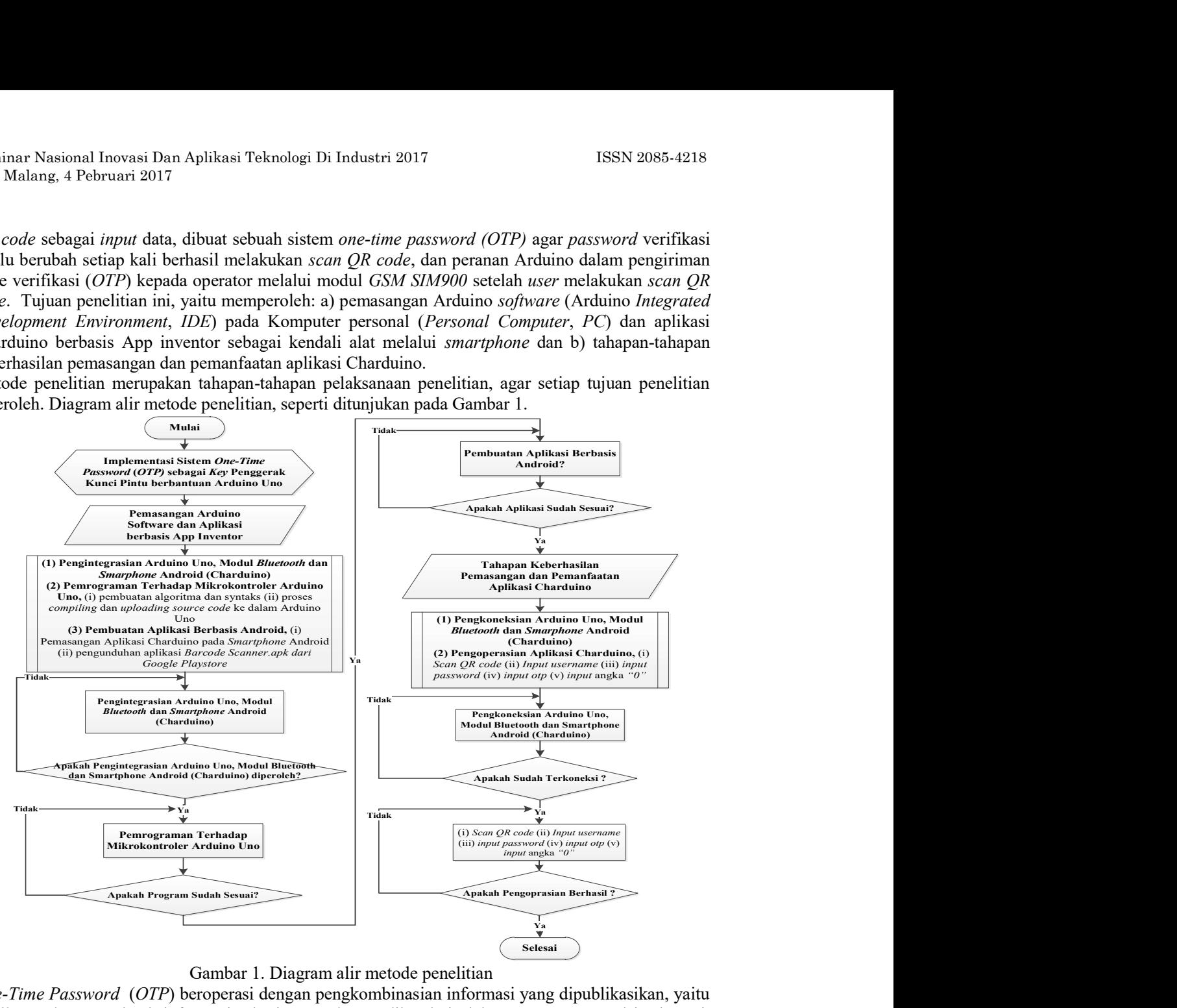

Gambar 1. Diagram alir metode penelitian

One-Time Password (OTP) beroperasi dengan pengkombinasian informasi yang dipublikasikan, yaitu challenge dengan sebuah informasi rahasia yang hanya diketahui oleh seorang user. Hal itu berarti, OTP diimplementasikan dengan penggunaan satu dari konsep keamanan utama, yaitu SYK (Something You Know = Sesuatu yang Kau Tahu). Saat seseorang melakukan koneksi ke sebuah sistem dengan OTP, maka dihadapkan pada sebuah prompt untuk pengisian nama user. Setelah nama user diisi, sistem melakukan respon dengan penampilan sebuah nilai iterasi dan seed. Setelah hal itu, frase rahasia pada sebuah perangkat MD4/MD5 atau sebuah komputer yang mengoperasikan perangkat lunak kalkulator MD4/MD5. Kalkulator tersebut mengeluarkan sebuah nilai, dan nilai itu harus diketikkan oleh user jaringan sebagai sebuah password. Challenge dan password akan berubah setiap kali dilakukan login [1-4]. Untuk kejelasan uraian tersebut, perlu dibuat tahapana-tahapan keberlangsungan program. Diagram alir jalannya program, seperti ditunjukkan pada Gambar 2.

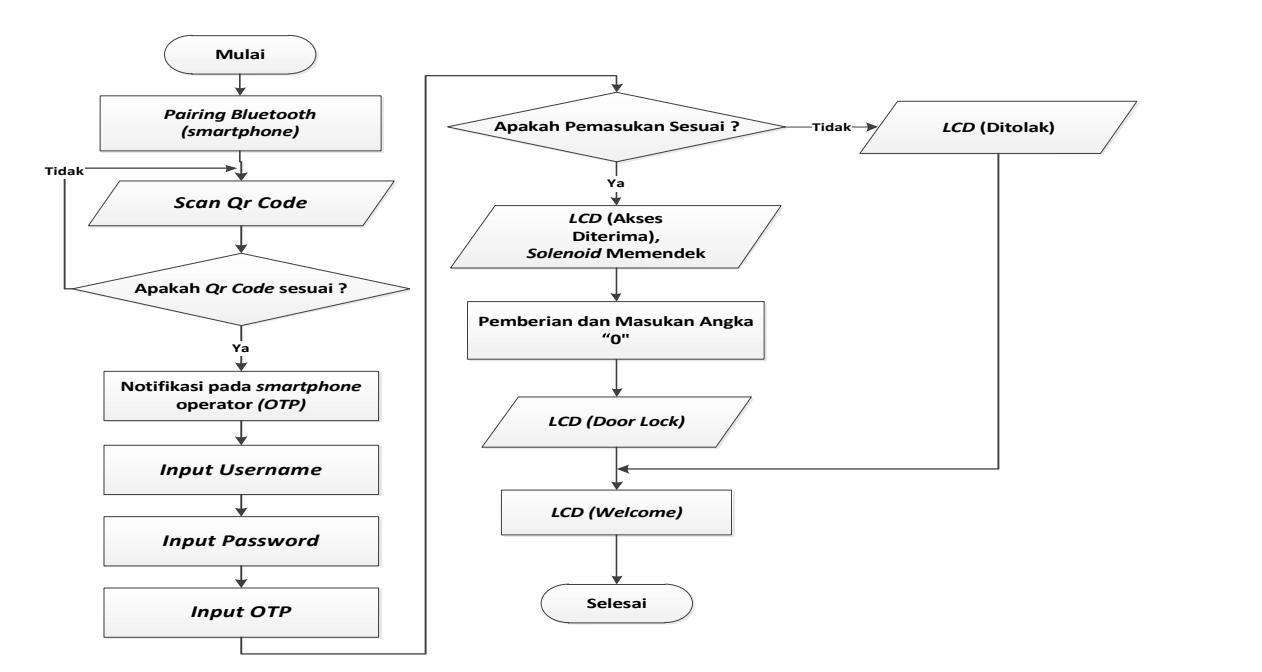

Gambar 2. Diagram alir jalannya program

Arduino UNO adalah papan mikrokontroler berbasis ATmega328 yang memiliki 14 pin (kaki) digital input/output (I/O) dengan 6 pin dapat digunakan sebagai keluaran Pulse Width Modulation (PWM), 6 masukan analog, clock speed 16 MHz., koneksi Universal Serial Bus (USB), jack listrik untuk catu daya, header ICSP, dan tombol reset. Arduino UNO dapat diaktifkan melalui koneksi USB atau dengan catu daya eksternal. Catu daya eksternal (non-USB) dapat berasal adaptor atau baterai. Adaptor dapat dihubungkan dengan penancapan plug jack (pusat-positif) ukuran 2,1 mm konektor POWER. Ujung kepala baterai dapat dimasukkan ke dalam pin header GND dan VIN dari konektor POWER. Kisaran kebutuhan tegangan yang disarankan untuk board UNO 7 sampai dengan 12 volt, jika diberi kurang dari 7 volt kemungkinan pin 5V UNO dapat beroperasi, tetapi tidak stabil. Untuk kondisi dimana diberi lebih dari 12 volt, regulator tegangan dapat panas dan dapat merusak board UNO. Arduino UNO memiliki sejumlah fasilitas untuk berkomunikasi dengan komputer, Arduino lain, atau mikrokontroler lainnya. ATmega328 menyediakan Universal Asymmetrical Receiver/Transmitter (UART) Transistor-Transistor Logic (TTL, 5 volt) komunikasi serial yang tersedia pada pin digital 0  $(RX)$  dan 1  $(TX)$  [8,9].

## 2. Pembahasan

Untuk kepastian sistem hardware dan software dapat berfungsi sebagaimana mestinya, terlebih dahulu dilakukan pemasangan software Arduino Uno pada komputer personal (personal computer, PC) dan instalasi Charduino.apk pada smartphone berbasis Android, kemudian dilakukan pengukuran keterhubungan pada komponen hardware dan software yang digunakan.

#### 2.1 Pemasangan Arduino software dan aplikasi berbasis app inventor

Sebelum dilakukan pemasangan software Arduino pada PC terlebih dahulu dilakukan pengunduhan software Arduino pada http://arduino.cc/en/Main/Software. Hasil unduhan berupa file kompresi arduino-1.6.12-windows.zip, kemudian dilakukan ekstraksi terhadap *file* ber-ekstensi (.zip) tersebut. File hasil ekstraksi tersebut memuat file dengan nama arduino.exe. Hasil ekstraksi terhadap file berekstensi (.zip), seperti ditunjukkan pada Gambar 3.

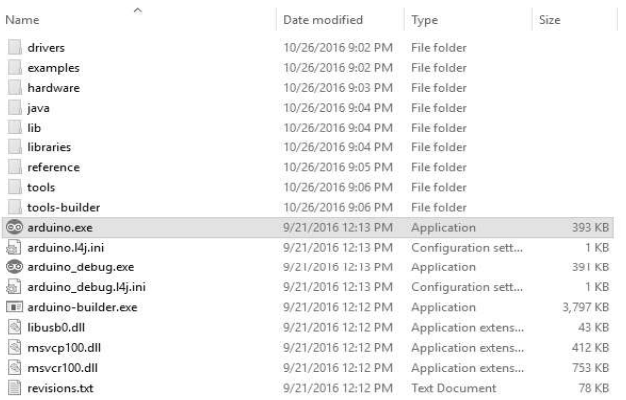

Gambar 3. Hasil ekstraksi terhadap file berekstensi (.zip)

Aplikasi yang akan diinstal pada smartphone Android digunakan untuk melakukan scan QR code, melakukan input username, input password, input OTP dan input angka "0" untuk melakukan penguncian. Aplikasi tersebut dirancang melalui aplikasi berbasis Web yaitu http://ai2.appinventor.mit.edu. Tampilan aplikasi pada layar Designer, seperti ditunjukkan pada Gambar 4.

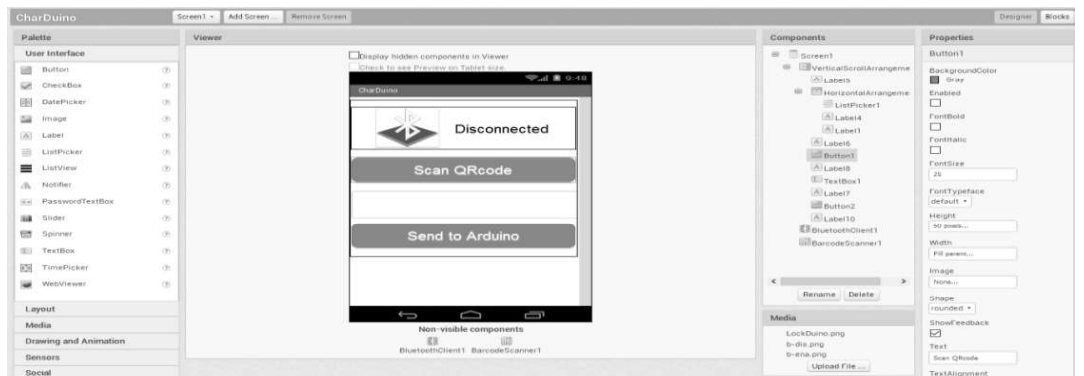

Gambar 4. Tampilan aplikasi pada layar Designer

Berdasarkan Gambar 4 ditunjukkan, bahwa aplikasi berbasis "app inventor" telah sukses dibuat dan siap dipsang untuk digunakan.

#### 2.2 Tahapan-tahapan keberhasilan pemasangan dan pemanfaatan aplikasi Charduino

Tahapan-tahapan untuk keberhasilan pemasangan dan pemanfaatan aplikasi Charduino merupakan keberurutan yang harus dilakukan. Tampilan aplikasi saat pertama kali dioperasikan, seperti ditunjukkan pada Gambar 5.

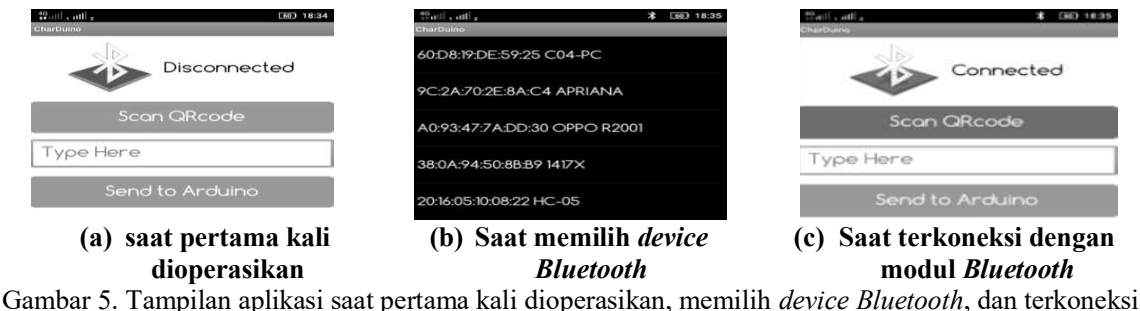

dengan modul Bluetooth

Berdasarkan Gambar 5 ditunjukkan, bahwa aplikasi belum terkoneksi dengan modul bluetooth HC-05. Untuk pengkoneksian, dilakukan peng-klik-kan pada gambar icon bluetooth untuk melihat nama dan jenis device yang sebelumnya telah terjadi proses pairing melalui smartphone; aplikasi memperoleh nama dan jenis device yang sebelumnya sudah terjadi proses pairing melalui smartphone, dilanjutkan dengan peng-klik-kan pada device HC-05, agar aplikasi Charduino dapat terkoneksi dengan modul Bluetooth; dan setelah muncul kalimat Connected pada aplikasi Charduino, maka dapat dikatakan bluetooth telah terkoneksi antara *smartphone* dengan modul bluetooth HC-05, dilanjutkan dengan peng-klik-an pada button Scan QRcode di dalam aplikasi Charduino untuk dapat dilakukan scan QR code.

Tampilan pelaksanaan scan QR code dan notifikasi SMS berupa OTP pada smartphone operator, seperti ditunjukkan pada Gambar 6.

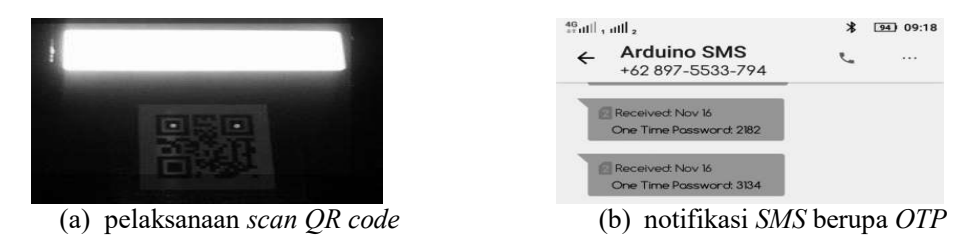

Gambar 6. Tampilan pelaksanaan scan QR code dan notifikasi SMS berupa OTP pada smartphone operator

Berdasarkan Gambar 6 ditunjukkan, bahwa *smartphone* milik *user* melakukan scan OR code, sehingga secara otomatis di-muncul-kan SMS berupa OTP pada smartphone operator.

Tahapan selanjutnya memasukkan "username", "password", dan "OTP". Tampilan untuk input terhadap username, password, dan OTP, seperti ditunjukkan pada Gambar 7.

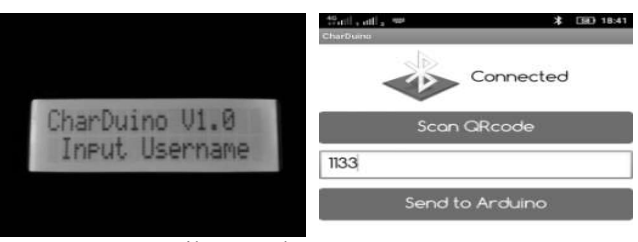

Tampilan untuk Input "Username"

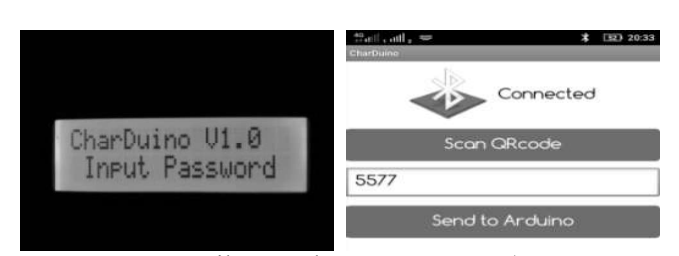

Tampilan untuk Input "Password"

|                | continued a com-<br><b>Clienthummer</b> |
|----------------|-----------------------------------------|
| CharDuino V1.0 | Connected                               |
| Input OTP      | <b>Scan GRcode</b>                      |
|                | 3134                                    |
|                | Send to Arduino                         |

Tampilan untuk *Input* "OTP"

Gambar 7. Tampilan untuk input terhadap "username", "password", dan "OTP"

Berdasarkan Gambar 7 ditunjukkan, LCD menampilkan kalimat input username, dimana user diharuskan memasukkan username dan password yang sudah terdaftar melalui aplikasi Charduino.

Setiap user memiliki username dan password yang berbeda, dimana hanya didaftarkan dua user untuk dijadikan sampel. User pertama memiliki username 1133 dan password 5577, untuk user kedua dengan username 2244 dan password 6688. Setelah user memasukan username, maka LCD secara otomatis berubah menjadi input password, terlihat pada gambar 7 bahwa username yang di input ialah 1133 maka password yang dimasuk-kan adalah 5577. Setelah user memasukkan username dan password, maka LCD akan menampilkan input OTP. Angka yang diperoleh untuk input "OTP" berupa empat digit angka yang diperoleh secara acak dan hanya sekali pakai. Tampilan akses diterima, seperti ditunjukkan pada Gambar 8.

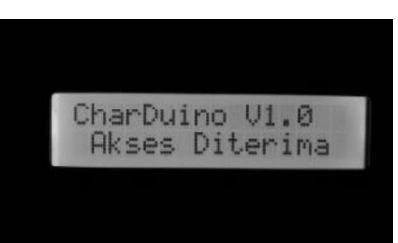

Gambar 8. Tampilan "Akses Diterima"

Berdasarkan Gambar 8 ditunjukkan, bahwa *LCD* menampilkan karakter "Akses Diterima", maka dalam hal ini dikatakan username, password, dan OTP yang telah dimasukkan oleh user sesuai dengan yang diinginkan oleh sistem. Perubahan kondisi pada batang pengunci di solenoid, seperti ditunjukkan pada Gambar 9.

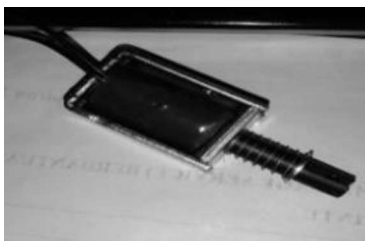

Batang pengunci kondisi "mengunci/panjang"

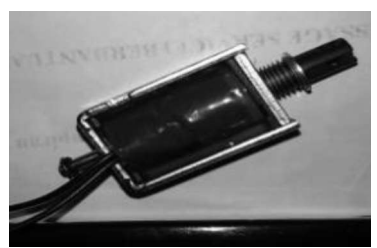

Batang pengunci kondisi "tidak mengunci/pendek"

Gambar 9. Perubahan kondisi pada batang pengunci di solenoid

Berdasarkan Gambar 9 ditunjukkan, bahwa setelah username, password, dan OTP diterima, maka secara otomatis terjadi perubahan batang pengunci di solenoid, yaitu berubah dari "panjang" menjadi "pendek" dan dikatakan sistem telah beroperasi sebagaimana mestinya. Untuk kondisi dimana sistem "menolak" *username, password*, dan OTP yang dimasukkan oleh *user*, maka pada LCD ditampilkan kata "Ditolak". Tampilan karakter "Ditolak", seperti ditunjukkan pada Gambar 10.

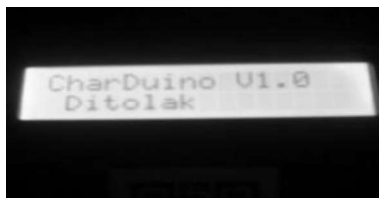

Gambar 10. Tampilan karakter "Ditolak"

Untuk kondisi dimana seluruh proses pembukaan batang pengunci telah selesai, dilakukan penguncian kembali. Tampilan proses penguncian dan respon penguncian diterima, seperti ditunjukkan pada Gambar 11.

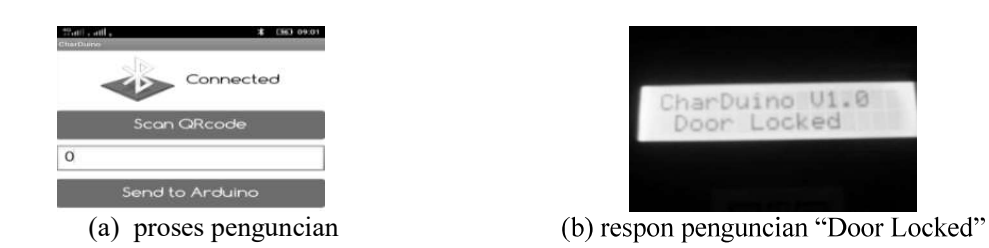

Gambar 11. Tampilan proses penguncian dan respon penguncian "Door Locked"

Berdasarkan Gambar 11 ditunjukkan, bahwa melalui pemberian dengan masukkan angka "0" pada aplikasi Charduino dan setelah itu dilakukan "Send to Arduino", maka direspon dengan tampilan pada LCD "Door Locked" dan solenoid akan kembali memanjang. Kondisi tersebut menunjukkan penguncian telah berhasil dan telah kembali seperti semula, sehingga LCD kembali menampilkan karakter "Welcome".

## 3. Simpulan

Berdasarkan pembahasan, maka ditarik simpulan sesuai tujuan penelitian.

- 1. Perolehan *software* Arduino Uno pada komputer personal (*personal computer*, PC) dan instalasi Charduino.apk pada smartphone melalui dua tahapan, yaitu : (a) pengunduhan software Arduino dan pemasangannya pada komputer personal (personal computer, PC), (b) pembuatan aplikasi dengan Web di http://ai2.appinventor.mit.edu pembuatan serta pemasangan aplikasi Charduino pada smartphone dan pengunduhan aplikasi barcode scanner.apk dari Google Playstore.
- 2. Tahapan keberhasilan Aplikasi Charduino, berupa: a) koneksi antara *bluetooth* dan smartphone; b) pelaksanaan scan QR code dan notifikasi berupa OTP; c) proses pemasukan username, password dan OTP; d) apabila pemasukan sesuai LCD menampilkan karakt solenoid meresponnya dengan kondisi memendek serta LCD menampilkan karakter "Ditolak" apabila proses pemasukan tidak sesuai; e) pemasukan angka "0" untuk penguncian dan respon penguncian "Door Lock" pada LCD.

#### Daftar Pustaka

- [1]. Purbo, Onno W, 2002. Buku Keamanan Jaringan Internet, cetakan keempat, Elex Media Komputindo, Jakarta.
- [2]. Ahmad Alamgir Khan, 2013 "Preventing Pishing Attacks using One Time Password and User Machine Identification" in *International Journal of Computer Applications*, Volume 68-No 3, April 2013, pp. 7-11.
- [3]. Maqsood, Mirza Tanzila, Pooja Shinde, 2016, "A Survey on One Time Password" in International Journal of Science and Research (IJSR), Volume 5 Issue 3, March 2016, pp. 142-145.<br>Vishwakarma1, Neha, Kopal Gangrade2, 2016, "Secure Image Based One Time Password" in
- [4]. International Journal of Science and Research (IJSR), Volume 5 Issue 11, November 2016, pp. 680- 683.
- [5]. A. Sankara Narayanan, 2012, "QR Codes and Security Solutions" in International Journal of Computer Science and Telecomunications, Volume 3, Issue 7, July 2012, pp. 69-72.
- [6]. Pandya, Kinjal H., Hiren J. Galiyawala, 2014, "A Survey on OR Codes: in context of Research and Application" in *International Journal of Emerging Technology and Advanced Engineering*, Volume 4, Issue 3, March 2014, pp. 258-262.
- [7]. Kumar, Bharat, Neha Sharma, Nidhi Yadav, 2014, "Educational Application of QR (Quick Response) Code" in International Journal of Advanced Research in Computer Science & Technology (IJARCST 2014), Vol. 2, Issue 3 (July - Sept. 2014), pp. 373-375.
- [8]. Durfee, William, 2011, Arduino Microcontroller Guide (Course Material), University of Minnesota, Minneapolis, pp. 1-27.
- [9]. Syahwill, Muhammad, 2013. Buku Panduan Mudah Simulasi dan Praktik Mikrokontroler Arduino, Andi, Yogyakarta.